## WindowsUpdate 後に共有フォルダに繋がらない場合の対処方

WindowsUpdate 後に共有フォルダに繋がらなくなる現象が発生しています。

この現象が見られた場合は以下の対処を行ってください。

1. [コントロールパネル]を開く

Windows10 の場合

- 1. スタートメニューを開く
- 2. [Windows システムツール]から[コントロールパネル]を開く

Windows7 の場合

- 1. スタートメニューを開く
- 2. スタートメニューから[コントロールパネル]を開く

## 2. [プログラムと機能]を開く

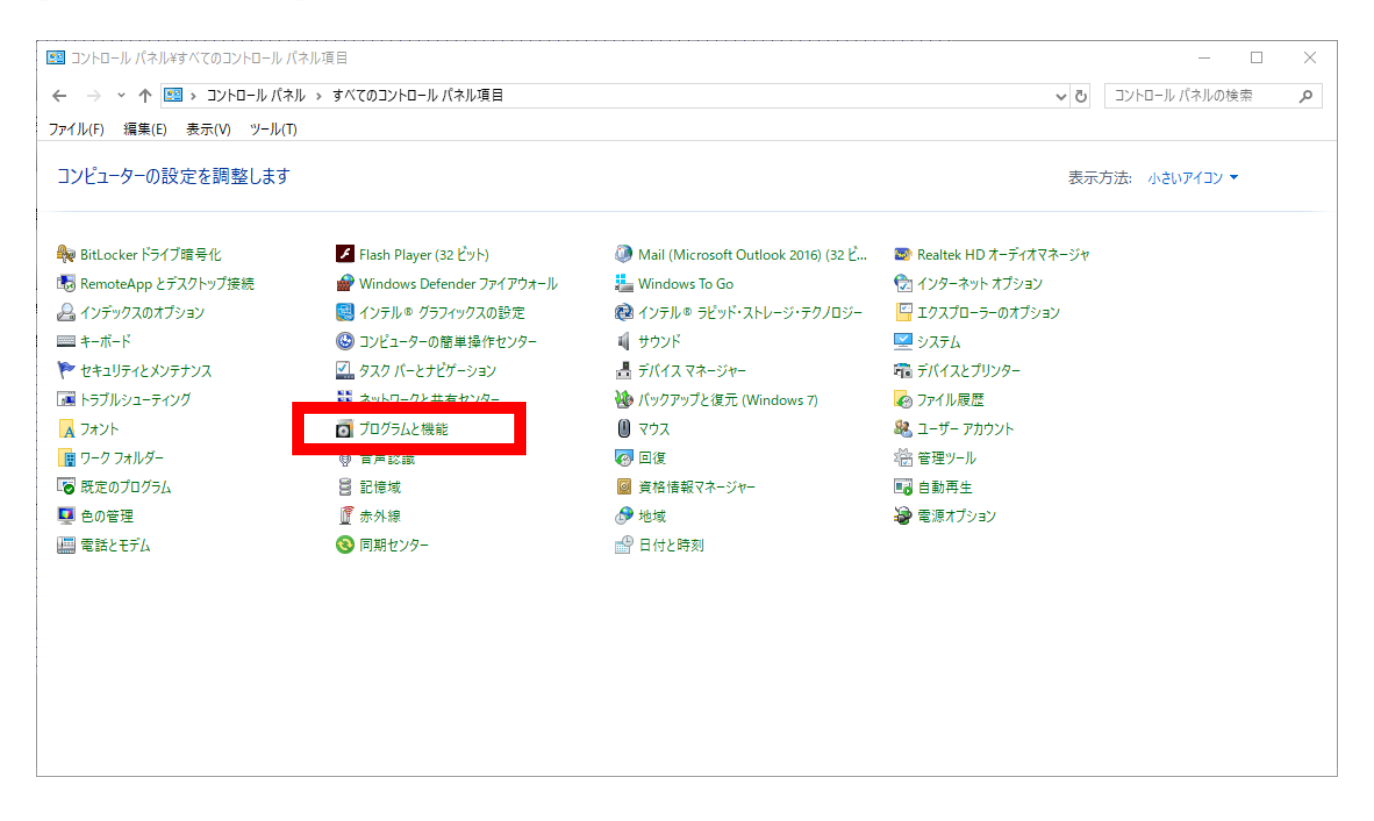

画像と同じ画面が開かない場合は右上の[表示方法]を[小さいアイコン]に変更してください。

## 3. [Windows の機能の有効かまたは無効化]を開く

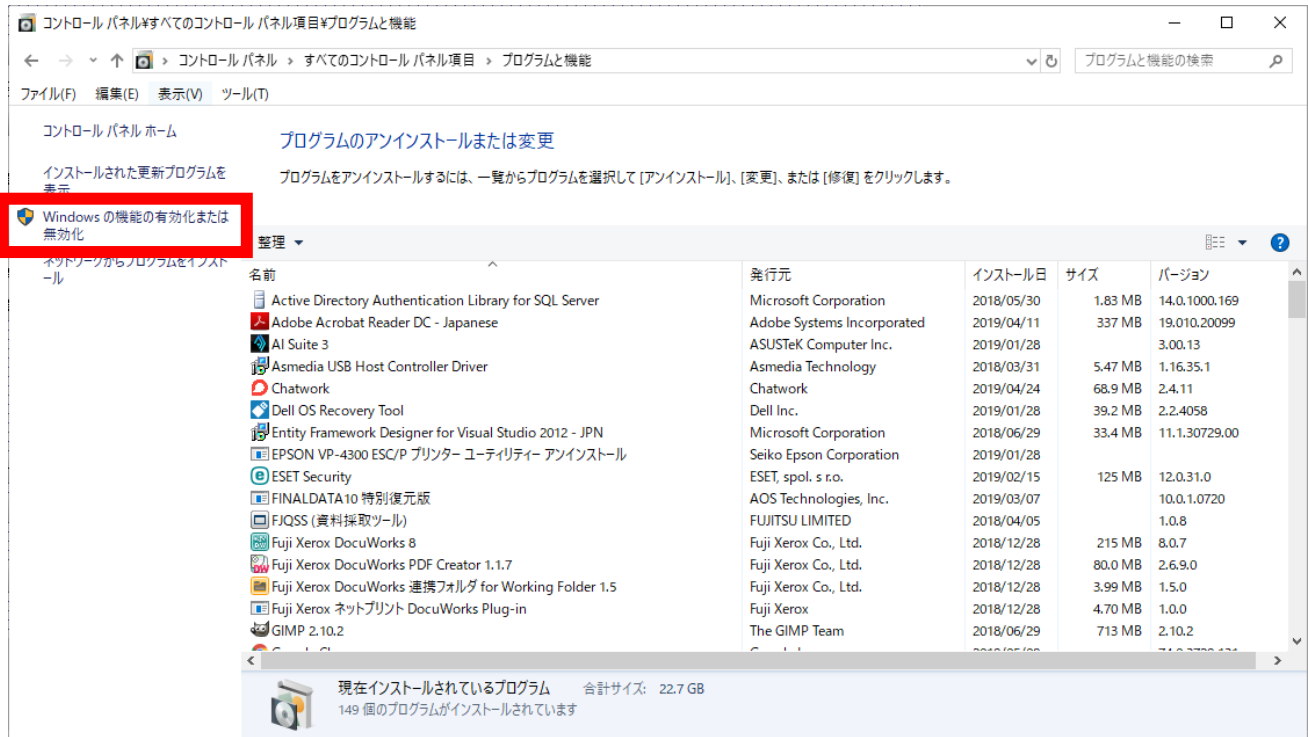

4. [SMB 1.0/CIFS File Sharing Support]をチェックする

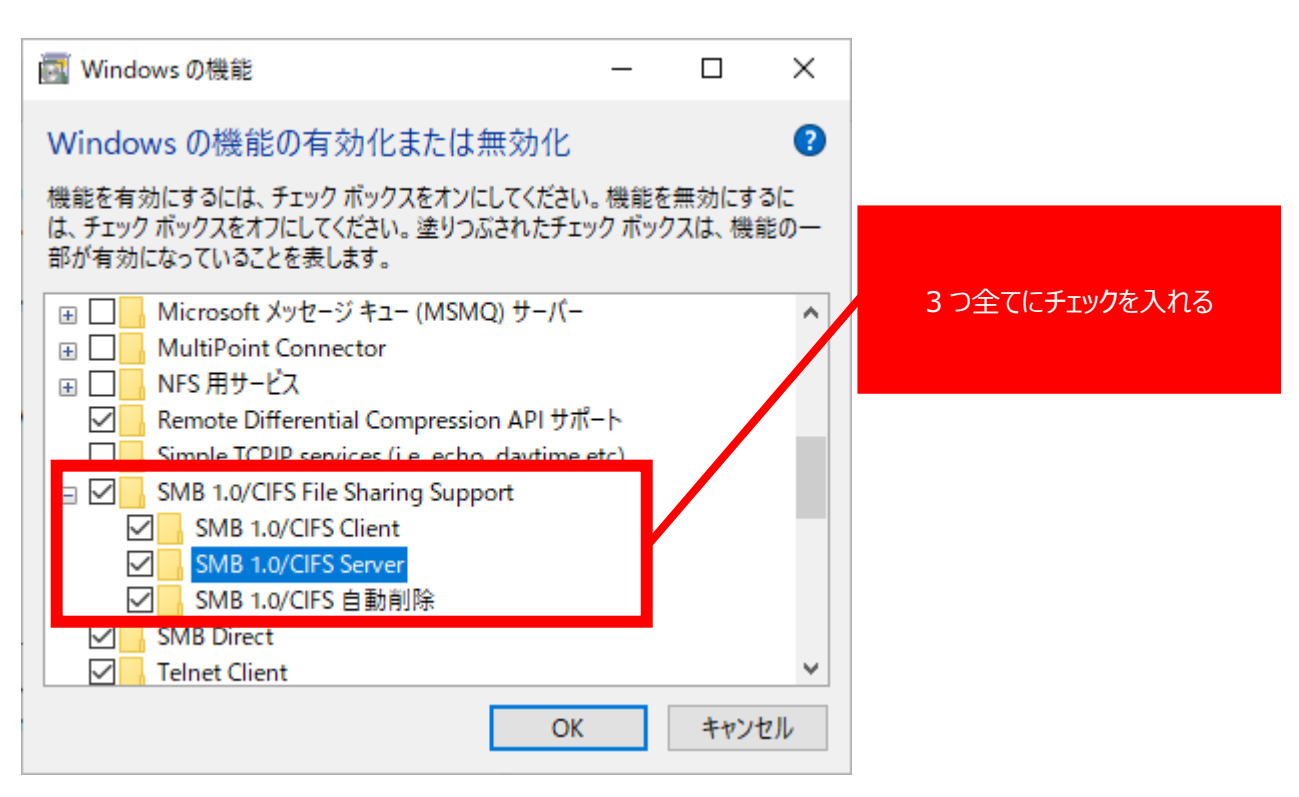

5. [OK]をクリックする

再起動を促すメッセージが表示された場合はパソコンの再起動を行ってください。